# **Paper 62**

# **Anyone Can Learn PROC TABULATE**

Lauren Haworth Kaiser Permanente Center for Health Research Portland, Oregon

## **ABSTRACT**

SAS® Software provides hundreds of ways you can analyze your data. You can use the DATA step to slice and dice your data, and there are dozens of procedures that will process your data and produce all kinds of statistics. But odds are that no matter how you organize and analyze your data, you'll end up producing a report in the form of a table.

This is why every SAS user needs to know how to use PROC TABULATE. While TABULATE doesn't do anything that you can't do with other PROCs, the payoff is in the output. TABULATE computes a variety of statistics, and it neatly packages the results in a single table.

Unfortunately, TABULATE has gotten a bad rap as being a difficult procedure to learn. This paper will prove that if you take things step by step, anyone can learn PROC TABULATE.

#### **INTRODUCTION**

This paper will start out with the most basic onedimensional table. We will then go on to two-dimensional tables, tables with totals, and finally, three-dimensional tables. By the end of this paper, you will be ready to build most basic TABULATE tables.

## **ONE-DIMENSIONAL TABLES**

To really understand TABULATE, you have to start very simply. The simplest possible table in TABULATE has to have three things: a PROC TABULATE statement, a TABLE statement, and a CLASS or VAR statement. In this example, we will use a VAR statement. Later examples will show the CLASS statement.

The PROC TABULATE statement looks like this:

```
PROC TABULATE DATA=TEMP;
```
The second part of the procedure is the TABLE statement. It describes which variables to use and how to arrange the variables. This first table will have only one variable, so you don't have to tell TABULATE where to put it. All you have to do is list it in the TABLE statement. When there is only one variable, you get a one-dimensional table.

```
PROC TABULATE DATA=TEMP:
 TABLE INCOME;
RUN;
```
If you run this code as is, you will get an error message because TABULATE can't figure out whether the variable INCOME is intended as an analysis variable, which is used to compute statistics, or a classification variable, which is used to define row or column categories in the table.

In this case, we want to use income as the analysis variable. We will be using it to compute a statistic. To tell TABULATE that INCOME is an analysis variable, you use a VAR statement. The syntax of a VAR statement is simple: you just list the variables that will be used for analysis. So now the syntax for our PROC TABULATE is:

```
PROC TABULATE DATA=TEMP;
 VAR INCOME:
 TABLE INCOME;
RUN:
```
The result is the table shown below. It has a single column, with the header INCOME to identify the variable, and the header SUM to identify the statistic. There is just a single table cell, which contains the value for the sum of INCOME for all of the observations in the dataset TEMP.

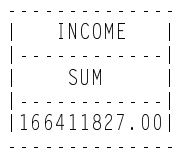

#### **ADDING A STATISTIC**

The previous table shows what happens if you don't tell TABULATE which statistic to use. If the variable in your table is an analysis variable, meaning that it is listed in a VAR statement, then the statistic you will get by default is the sum. Sometimes the sum will be the statistic that you want. Most likely, sum isn't the statistic that you want.

To add a statistic to a PROC TABULATE table, you modify the TABLE statement. You list the statistic right after the variable name. To tell TABULATE that the statistic MEAN should be applied to the variable INCOME, you use an asterisk to link the variable name to the statistic keyword. The asterisk is a TABULATE *operator*. Just as you use an asterisk as an operator when you want to multiply 2 by 3 (2\*3), you use an asterisk when you want to apply a statistic to a variable.

```
PROC TABULATE DATA=TEMP;
 VAR INCOME:
 TABLE INCOME*MEAN;
RUN:
```
The output with the new statistic is shown in below. Note that the variable name at the top of the column heading has remained unchanged. However, the statistic name that is shown in the second line of the heading now says "MEAN." And the value shown in the table cell has changed from the sum to the mean.

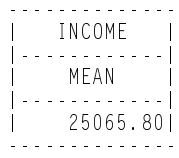

#### **ADDING ANOTHER STATISTIC**

Each of the tables shown so far was useful, but the power of PROC TABULATE comes from being able to combine several statistics and/or several variables in the same table. TABULATE does this by letting you specify a series of "tables" within a single large table. We're going to add a "table" showing the number of observations to our table showing the mean income.

The first part of our combined table is the code we used before to compute mean income.

```
PROC TABULATE DATA=TEMP;
 VAR INCOME:
 TABLE INCOME*MEAN;
RUN;
```
Next, we can add similar code to our TABLE statement to get the number of observations. To add this statistic to the first table, all you do is combine the code for the mean ("INCOME\*MEAN") with the code you would used to get the number of observations ("INCOME\*N"). The code for the two "tables" is combined by using a space between the two statements. The space operator tells TABULATE that you want to add another column to your table.

PROC TABULATE DATA=TEMP; VAR INCOME; TABLE INCOME\*N INCOME\*MEAN; RUN:

The resulting table is shown in below.

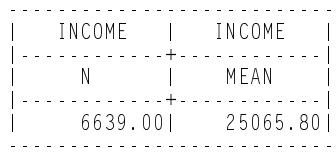

Note that the additional statistic is shown as an additional column in the table. When SAS is creating a onedimensional table, additional variables, statistics, and categories are always added as new columns.

#### **ADDING A CLASSIFICATION VARIABLE**

After seeing the tables we've built so far in this chapter, you're probably asking yourself, "Why use PROC TABULATE? Everything I've seen so far could be done with a PROC MEANS."

One answer to this question is classification variables. By specifying a variable to categorize your data, you can produce a concise table that shows values for various subgroups in your data. For example, wouldn't it be more interesting to look at mean income if it were broken down by the education level of the survey respondent?

To break down income by education level, we will use education as a classification variable. Just as we used a VAR statement to identify our *analysis* variable, we use a CLASS statement to identify a *classification* variable. By putting a variable in a CLASS statement, we are telling TABULATE that the variable will be used to identify categories of the data. In this case we will add EDUC as a class variable.

The other thing we have to do to our code is tell TABULATE where to put the classification variable EDUC in the table. We do this by again using the asterisk operator. By adding another asterisk to the end of the TABLE statement, and following it with the variable name EDUC, TABULATE knows that EDUC will be used to categorize the mean values of INCOME.

```
PROC TABULATE DATA=TEMP;
 CLASS EDUC;
 VAR INCOME;
 TABLE INCOME*MEAN*EDUC;
RUN;
```
The resulting table is shown below. Now the column headings have changed. The variable name INCOME and the statistic name MEAN are still there, but under the statistic label there are now three columns. Each column is headed by the variable label "EDUCATION" and the category name "< HS," "HS," and "COLLEGE." The values shown in the table cells now represent subgroup means.

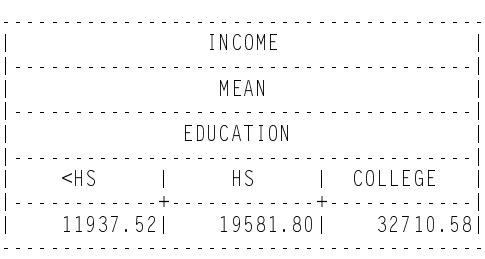

### **TWO-DIMENSIONAL TABLES**

You probably noticed that our example table is not very elegant in appearance. That's because it only takes advantage of one dimension. It has multiple columns, but only one row. It is much more efficient to build tables that have multiple rows and multiple columns. You can fit more information on a page, and the table looks better, too.

The easiest way to build a two-dimensional table is to build it one dimension at a time. First we'll build the columns, and then we'll add the rows.

For this first table, we'll keep things simple. This is the table we built in a previous example. It has two columns: one showing the number of observations for INCOME and another showing the mean of INCOME.

```
PROC TABULATE DATA=TEMP;
 VAR INCOME;
 TABLE INCOME*N INCOME*MEAN;
RUN:
```
This table is shown below.

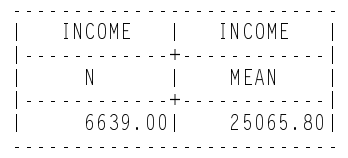

To turn this table into a two-dimensional table, we will add another variable to the TABLE statement. In this case, we want to add rows that show the N and MEAN of INCOME for each level of education.

To add another dimension to the table, you use a comma as an operator. All you do is put a comma between the old part of the TABLE statement and the new part of the TABLE statement.

If a TABLE statement has no commas, then it is assumed that the variables and statistics are to be created as columns. If a TABLE statement has two parts, separated by a comma, then TABULATE builds a two-dimensional table using the first part of the TABLE statement as the rows and the second part of the TABLE statement as the columns.

So to get a table with income as the columns and education as the rows, we just need to add a comma and the variable EDUC. Since we want to add EDUC as a row, we list it before the rest of the TABLE statement. If we wanted to add it as a column, we'd add it to the end of the TABLE statement.

```
PROC TABULATE DATA=TEMP;
 VAR INCOME;
 CLASS EDUC;
 TABLE EDUC, INCOME*N INCOME*MEAN;
RUN:
```
This table is shown below.

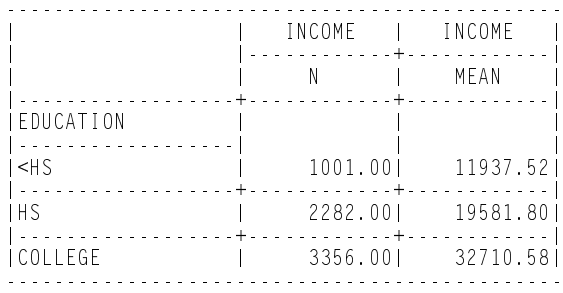

By the way, there is a limit to which variables you can use in a two-dimensional table. You can't have a crosstabulation of two analysis variables. A two-dimensional table must have at least one classification variable (i.e., you must have a CLASS statement). If you think about it, this makes sense. A table of mean income by mean years of education would be meaningless, but a table of mean income by categories of education makes perfect sense.

## **ADDING CLASSIFICATION VARIABLES ON BOTH DIMENSIONS**

The previous example showed how to reformat a table from one to two dimensions, but it did not show the true power of two-dimensional tables. With two dimensions, you can classify your statistics by two different variables at the same time.

To do this, you put one classification variable in the row dimension and one classification in the column dimension. The previous example had education displayed in rows, and income as the column variable. In this new table, we will add employment status as an additional column variable. Instead of just displaying the MEAN of the variable INCOME for each level of education, we will display the statistic broken down by part-time versus fulltime employment status.

So in the following code, we leave EDUC as the row variable, and we leave INCOME in the column dimension. The only change is to add EMPLOY to the column dimension using the asterisk operator. This tells TABULATE to break down each of the column elements into categories of employment status.

```
PROC TABULATE DATA=TEMP;
 VAR INCOME;
 CLASS EDUC EMPLOY;
 TABLE EDUC, INCOME*EMPLOY*MEAN;
RUN;
```
This table is shown below. Notice how the analysis variable INCOME remains as the column heading, and MEAN remains as the statistic, but now there are additional column headings to show the two categories of EMPLOY.

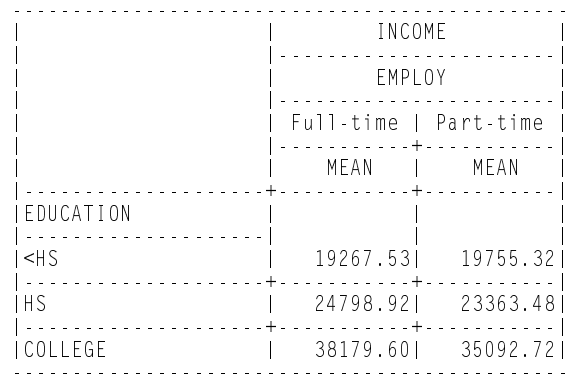

#### **ADDING ANOTHER CLASSIFICATION VARIABLE**

The previous example showed how to add a classification variable to both the rows and columns of a twodimensional table. But you are not limited to just one classification per dimension. This next example will show how to display additional subgroups of the data.

In this case, we're going to add gender as an additional row classification. The variable is added to the CLASS statement and to the row dimension of the TABLE statement. It is added using a space as the operator, so we will get rows for education followed by rows for gender.

```
PROC TABULATE DATA=TEMP;
 VAR INCOME;
 CLASS EDUC EMPLOY SEX:
 TABLE EDUC SEX,
    INCOME*EMPLOY*MEAN;
RUN:
```
In the results shown below, you can see that we now have two two-dimensional "mini-tables" within a single table. First we have a table of income by employment status and education, and then we have a table showing income by employment status and gender.

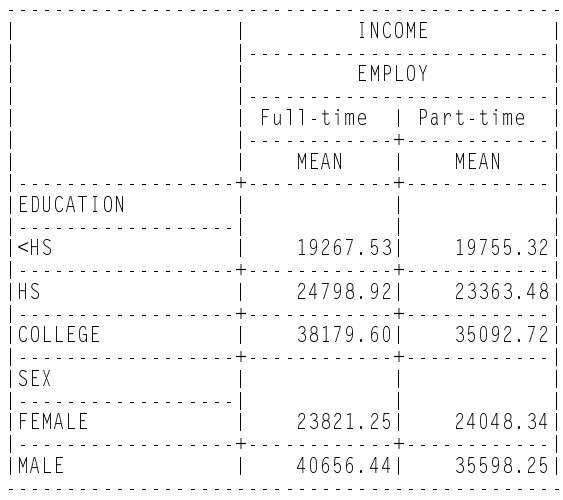

This ability to stack multiple mini-tables within a single table can be a powerful tool for delivering large quantities of information in a user-friendly format.

#### **NESTING THE CLASSIFICATION VARIABLES**

So far all we have done is added additional "tables" to the bottom of our first table. We used the space operator between each of the row variables to produce stacked tables.

By using a series of row variables, we can explore a variety of relationships between the variables. In previous table, we could see how income varies by education and employment status, and we could see how income varies by gender and employment status, but we could not see how education and gender interacted to affect income for each employment status.

But we can learn even more from our data. The power of TABULATE comes from being able to look at combinations of categories within a single table. In the following example, we will build a table to look at income by employment status for combinations of education and gender.

This code is the same as we used for the last example. The only change is that in the row definition, the asterisk operator is used to show that we want to nest the two row variables. In other words, we want to see the breakdown of income by gender within each category of education.

```
PROC TABULATE DATA=TEMP;
 VAR INCOME;
 CLASS EDUC EMPLOY SEX;
 TABLE EDUC*SEX,
    INCOME*EMPLOY*MEAN:
RUN:
```
As you can see in the table below, this code produces nested categories within the row headings. The row headings are now split into two columns. The first column shows education and the second shows gender. It is now easier to interpret the interaction of gender and education.

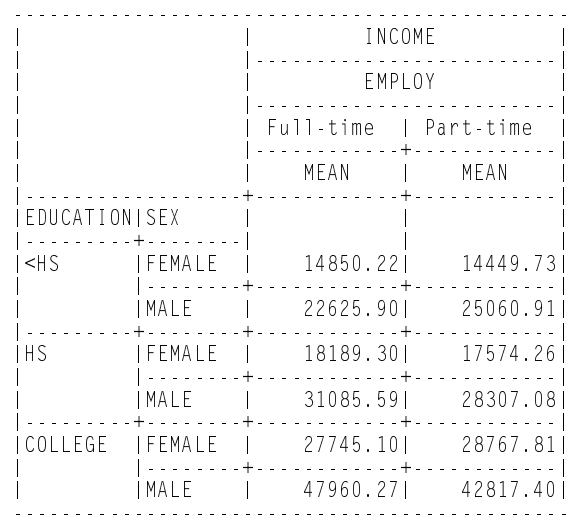

You can also reverse the order of the row variables to look at education within gender, instead of gender within education. All you do is move SEX so that it comes before EDUC. TABULATE always produces the nested rows in the order the variables are listed on the TABLE statement.

#### **ADDING TOTALS TO THE ROWS AND COLUMNS**

One trick that will definitely make your tables more readable is row and column totals. Totals are quite easy to generate in TABULATE because you can use the ALL variable. This is a built in classification variable supplied by TABULATE that stands for "all observations." You do not have to list it in the CLASS statement because it is a classification variable by definition.

The following code produces a table similar to the previous example, but with the addition of row totals. The statistic is changed to N so that you can see how the totals work.

```
PROC TABULATE DATA=TEMP;
 CLASS EDUC SEX EMPLOY;
 TABLE EDUC*SEX, EMPLOY*N ALL*N;
RUN;
```
As you can see from the table below, the table now has row totals.

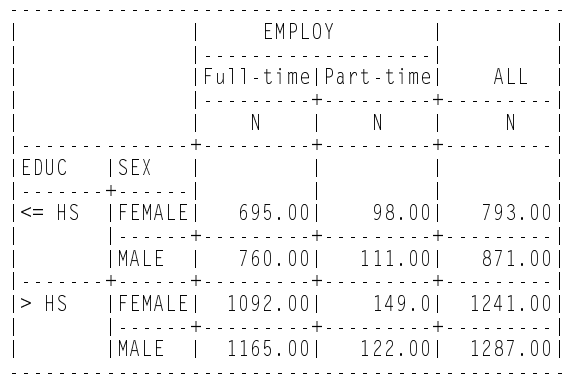

Not only can you use ALL to add row totals, but you can also use ALL to produce column totals. What you do is list ALL as an additional variable in the row definition of the TABLE statement. No asterisk is needed because we just want to add a total at the bottom of the table.

PROC TABULATE DATA=TEMP; CLASS EDUC2 SEX EMPLOY; TABLE EDUC2\*SEX ALL, EMPLOY\*N; RUN;

The resulting table is shown below. Now there are overall totals for each employment status.

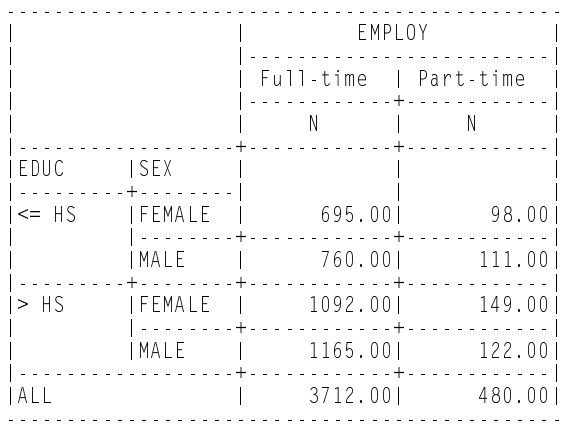

#### **THREE-DIMENSIONAL TABLES**

Now that you have mastered two-dimensional tables, let's add a third dimension. You may be asking yourself: Three dimensions? How do you print a table shaped like a cube?

Actually, a three-dimensional table is not shaped like a cube. It looks like a two-dimensional table, except that it spans multiple pages. A one-dimensional table just has

columns. A two-dimensional table has both columns and rows. A three-dimensional table is just a two-dimensional table that is repeated across multiple pages. Basically, you print a new page for each value of the page variable.

The hardest part about three-dimensional tables is making sense of the TABLE statement. So the best way to start is with the first two dimensions: the rows and columns. Once you've got that set up correctly, it's relatively easy to add the page variable to expand the table to multiple pages.

For our example, we're going to build a table of income by occupation and gender, and then we're going to add sector as the page variable. We'll end up with two pages of tables, the first page will have the first sector ("Private"), and the second page will have the second sector ("Public").

Ignoring the third dimension for now, let's build the basic table. This table has rows showing occupation, and columns showing income by gender. The code is as follows:

```
PROC TABULATE DATA=TEMP;
 CLASS OCCUP SEX;
 VAR INCOME:
 TABLE OCCUP,
    (SEX ALL)*INCOME*MEAN;
RUN:
```
At this point you should run the code and look the table over carefully to be sure you've got exactly what you want to see in your final table. The only difference between this table and our final three-dimensional table is that right now, the table is showing results for both SECTOR="Private" and SECTOR="Public" combined. In the final tables, each page will have the results for just one of the two sectors.

Assuming the two-dimensional table looks correct, we'll go on to adding the third dimension. Just as when we converted a one-dimensional table to a two-dimensional table, we add a new dimension with a comma operator in the TABLE statement. We just add the new variable SECTOR to the existing TABLE statement with a comma to separate it from the row and column definitions.

You might think that the following code is the correct way to add the third dimension to the table statement:

TABLE OCCUP, (SEX ALL)\*INCOME\*MEAN, SECTOR;

However, what this would generate is a table with SEX as the rows, SECTOR as the columns, and OCCUP as the pages! In order to add the third dimension to a table, you add it at the beginning of the table statements. Remember that this was also true when we added the second dimension to the table. We added rows to the columns by adding a row definition before the column definition.

#### The correct code for our table is:

```
PROC TABULATE DATA=TEMP:
 CLASS OCCUP SEX SECTOR;
 VAR INCOME;
 TABLE SECTOR, OCCUP,
    (SEX ALL)*INCOME*MEAN;
RUN:
```
The resulting tables are shown below. To save space, both tables are shown on a single page. In reality, TABULATE puts a page break between each of the tables, and the table for SECTOR="Public" would appear on a second page. Notice that each table was automatically given a title that defines the sector it represents.

SECTOR Private

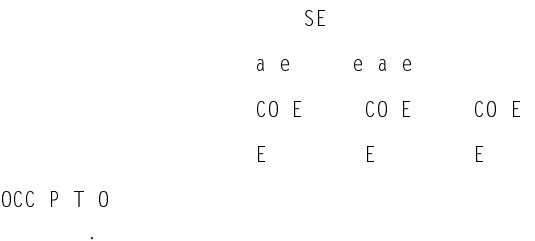

anageria Professiona

OCC P T 0

Technica

SFCTOR Public

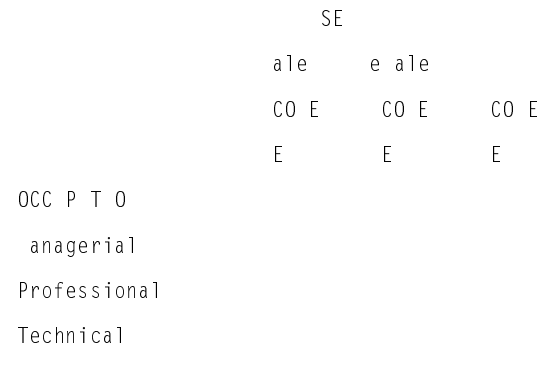

#### **MAKING THE TABLE PRETTY**

The preceding examples have shown how to create basic tables. They contained all of the needed information, but they were pretty ugly. The next thing you need to learn is a few tricks to clean up your tables.

For example, look at the following code and table:

```
PROC TABULATE DATA=TEMP;
 CLASS OCCUP SEX:
 VAR INCOME;
 TABLE OCCUP
    (SEX ALL)*INCOME*MEAN;
RUN:
```
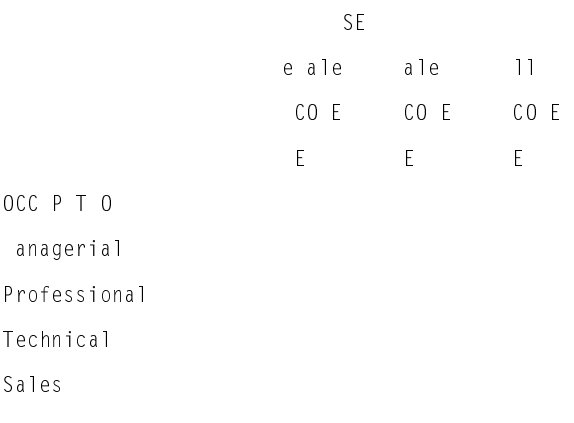

Notice how the totals column is titled "All." We can make this table more readable by changing that title to "Total."

To do this, we just attach the label to the keyword in the TABLE statement with an equal sign. The new code reads as follows:

```
PROC TABULATE DATA=TEMP;
 CLASS OCCUP SEX:
 VAR INCOME;
 TABLE OCCUP
    (SEX ALL='Total')*INCOME*MEAN;
RUN:
```
This code produces the following output:

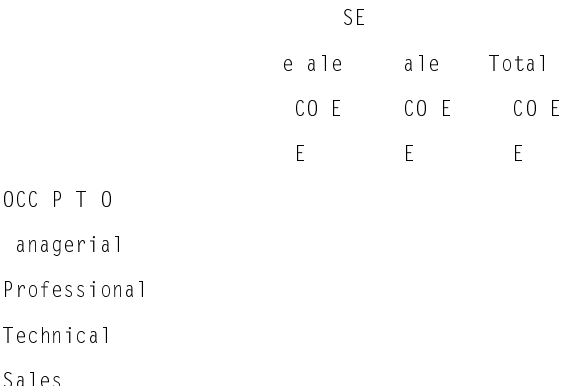

Another thing that could be improved about this table is getting rid of the excessive column headings. This table is four lines deep in headings. For starters, we can get rid of the label "SEX." With values like "Male" and "Female," it's obvious that this table is referring to gender. We don't need the extra label.

To get rid of it, we attach a blank label. This is done the same way we added the "Total" label in the last example. The blank label is attached to the variable using an equal sign.

```
PROC TABULATE DATA=TEMP;
 CLASS OCCUP SEX:
 VAR INCOME;
 TABLE OCCUP
     (SEX=' ' ALL='Total')*INCOME*MEAN;
RUN;
```
The revised output is shown below.

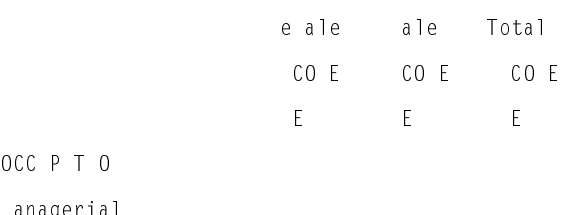

anagerial Professional

```
Technical
```
**OCC P T 0** 

```
Sales
```
This looks much better, but there are still too many column headings. We can get rid of two more. Notice how each column is headed by "INCOME" and "MEAN."

We can make these labels go away by setting them to a blank label as in the previous example.

```
PROC TABULATE DATA=TEMP;
 CLASS OCCUP SEX;
 VAR INCOME:
 TABLE OCCUP,
     (SEX = ' ' ALL = 'Total')*INCOME = ' '*MEAN = ' ' ;RUN:
```
However, you can see in the following output that we have a problem:

eale ale Total 0 C C P T 0 anagerial Professional Technical Sales

If we take the INCOME and MEAN labels away, then there is no label in the table to describe the analysis variable or statistic.

We could add a title above the table to hold this information, but there's a better way. Notice how in all of our tables there's a big empty box above the rows and to the left of the column headings. This space is available to us. The following code uses the BOX= option to hold a label describing our table.

```
PROC TABULATE DATA=TEMP;
 CLASS OCCUP SEX;
 VAR INCOME:
 TABLE OCCUP,
     (SEX = ' ' ALL = 'Total ') *INCOME = ' ' * MEAN = ' '/ BOX='Mean Income';
RUN:
```
The output is shown below:

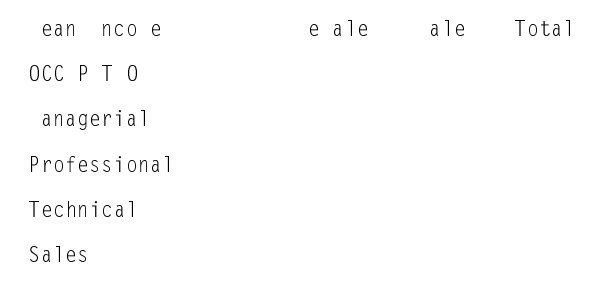

At this point the table is looking pretty good. There's just one more thing we should do to the table. Since the numbers being reported in the table are incomes, it would make the table easier to read if they were formatted with dollar signs. Also, we can round these off to even dollars, that's enough precision for this table.

To change the format of the table cells, we use the FORMAT= option on the TABLE statement. You can use this to apply any valid SAS format. The revised code calls for values to be formatted with dollar signs and commas, and eliminates the display of decimal spaces. The width of 8 should be wide enough to hold our largest value.

```
PROC TABULATE DATA=TEMP
FORMAT=DOLLAR8.;
 CLASS OCCUP SEX:
 VAR INCOME;
 TABLE OCCUP,
     (SEX = ' ' ALL = 'Total')*INCOME = ' ' * MEAN = ' '/ BOX='Mean Income';
RUN:
```
The revised output is shown below:

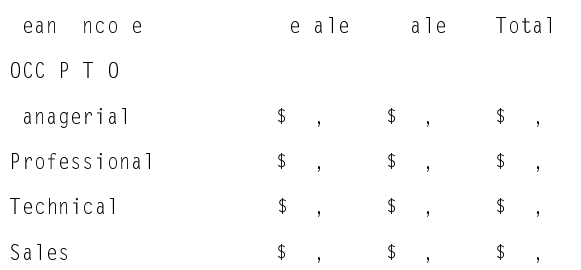

## **CREATING HTML OUTPUT**

Once you know how to create TABULATE tables, it is a simple matter to turn them into HTML tables that can be posted on your web site.

Using Version 6, all you have to do is download and install the HTML conversion macros that are available on the SAS web site (www.sas.com). Then, you just add a macro call before and after your TABULATE code and SAS will generate the HTML output for you.

The Version 6 code is as follows:

```
%TAB2HTM (CAPTURE=ON, RUNMODE=B);
237,216)250&+$5 
$%&
;
PROC TABULATE DATA=TEMP FORMAT=DOLLAR8.;
 CLASS OCCUP SEX;
 VAR INCOME;
 TABLE OCCUP,
    (SEX = ' ' ALL = 'Total')*INCOME = ' ' * MEAN = ' '/ BOX='Mean Income';
RUN;
%TAB2HTM(CAPTURE=OFF, RUNMODE=B,
 OPENMODE=REPLACE, HTMLFILE=SAMPLE.HTML);
```
The output is shown below:

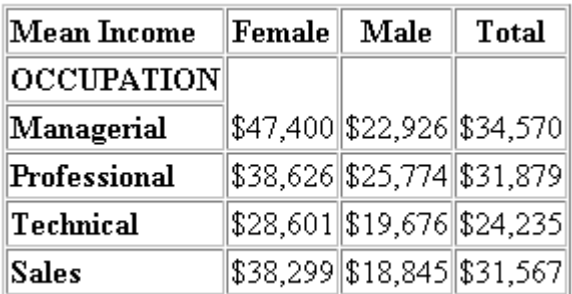

Under Version 7, the process of outputting a TABULATE table to HTML is nearly identical. Instead of calling the macro before and after your code, you call on the Output Delivery System (ODS).

```
ODS HTML BODY='SAMPLE.HTML';
PROC TABULATE DATA=TEMP
FORMAT=DOLLAR8.;
 CLASS OCCUP SEX:
 VAR INCOME:
 TABLE OCCUP,
     (SEX = ' ' ALL='Total')*INCOME = ' ' * MEAN = ' '/ BOX='Mean Income';
RUN:
ODS HTML CLOSE;
```
The output is shown below:

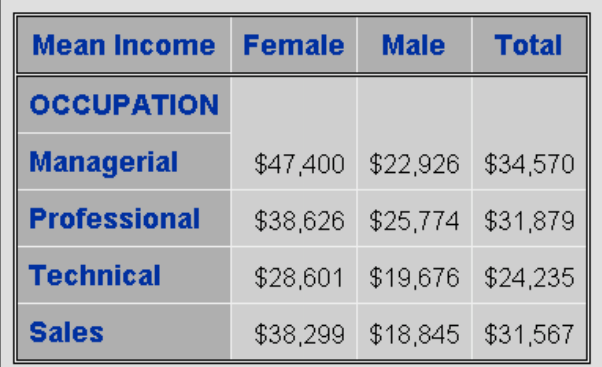

You can see that the result is nearly identical to the Version 6 table. The only difference is that the Version 7 table uses more colors, and is more stylish.

# **CONCLUSIONS**

At this point, you should be comfortable with the basics of producing a table using PROC TABULATE. You should be able to produce a simple table with totals, be able to clean it up a bit, and be able to create HTML output.

This should be enough to get you going producing tables with your own data. And now that you're more comfortable with the procedure, you should be able to use the TABULATE manual and other books and papers to learn more advanced techniques.

## **ACKNOWLEDGEMENTS**

SAS is a registered trademark or trademark of SAS Institute Inc. in the USA and other countries. ® indicates USA registration.

## **CONTACTING THE AUTHOR**

Please direct any questions or feedback to the author at:

Kaiser Permanente Center for Health Research 3800 N. Interstate Ave. Portland, OR 97227-1098

E-mail: haworthla@chr.mts.kpnw.org